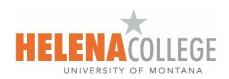

## Creating Video Assignments using ScreenPal in Canvas

(Submissions are hidden from other students in the class.)

(1) Go to your course on Canvas. Click on the "Assignments" tab in the navigation and then choose "+Assignment":

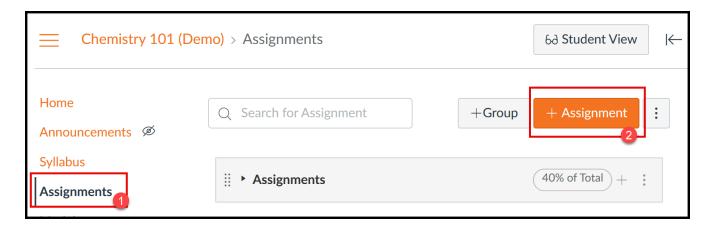

(2) In the Rich Content Editor, click on the "ScreenPal" icon:

(If it's your first time using ScreenPal on Canvas, a message might pop up to request you to sign into your ScreenPal account.)

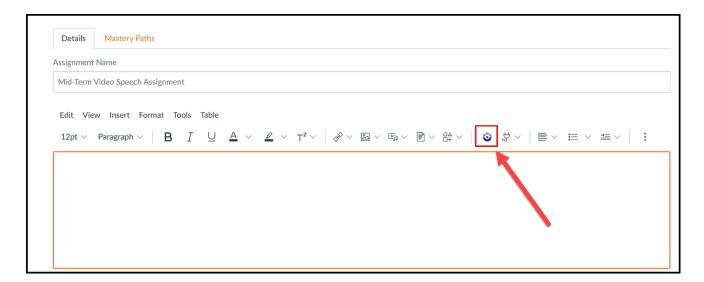

(3) Choose "Embed Recorder":

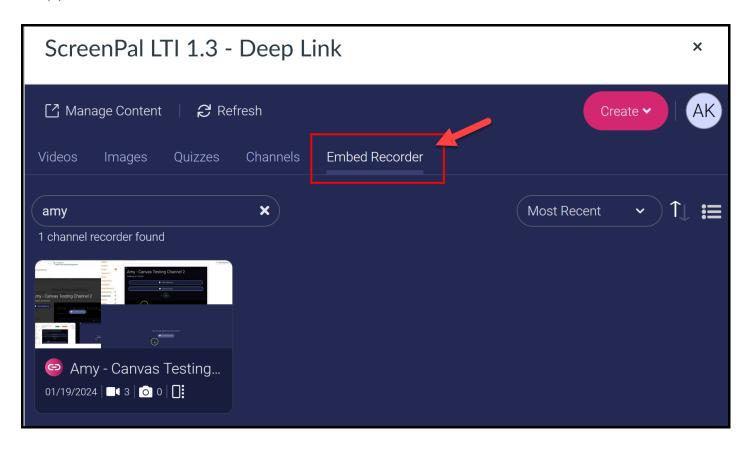

(4) Then, choose the channel that your students will submit their video assignments to, and click the "Embed channel recorder" located on the bottom:

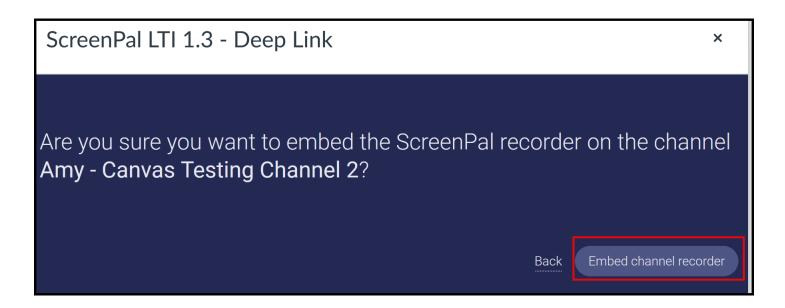

(5) The "Launch Recorder" link will appear for your students to complete the assignment:

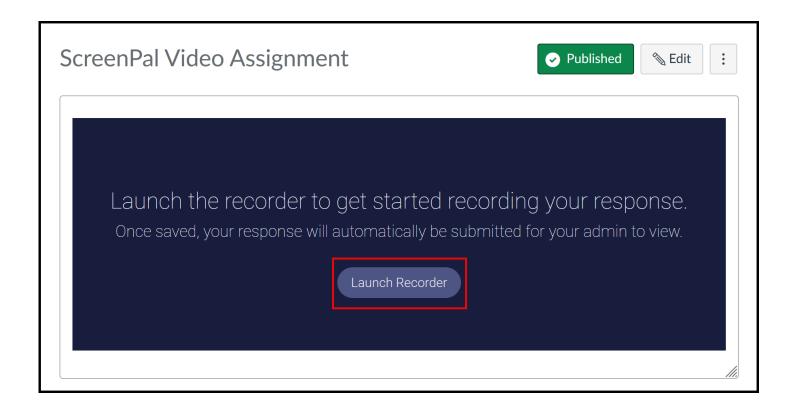

Please share the following instruction handout with your students:

Submitting a Video Assignment using ScreenPal in Canvas (Students)